Instructions to activate / initialise Facetime using your iPhone.

**To make this call work, you will need either a 4G connection or Wi-Fi Calling connection. If you can make a normal call using your mobile phone, you should be able to make a FaceTime call.**

*An Apple ID is not required to use FaceTime if you own an iPhone (One can make calls with their iPhone number on their Mac, iPod, and iPad). An Apple ID serves as an alternative only.*

Once you have activated the Facetime app on your iPhone it will work using your mobile number. You just need to click on the Facetime App on your phone to activate.

## OR

Turn on FaceTime on your iPhone for the first time via settings

Navigate to Settings

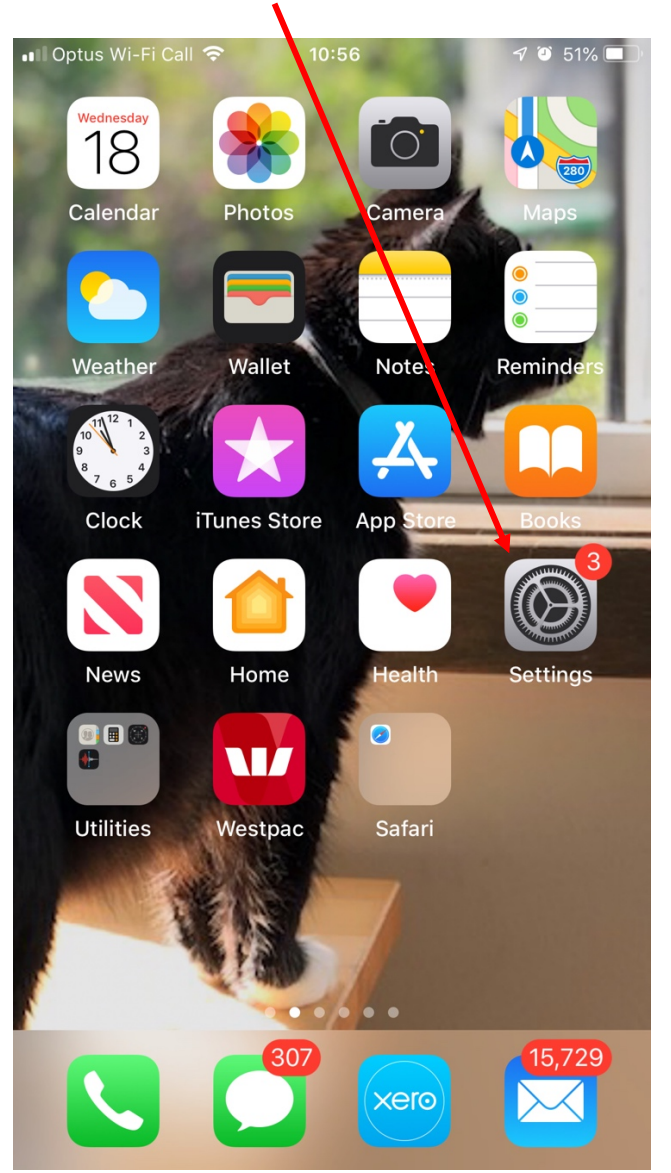

## Scroll down on the Settings Page, until you see Facetime

And click on the arrow symbol to open

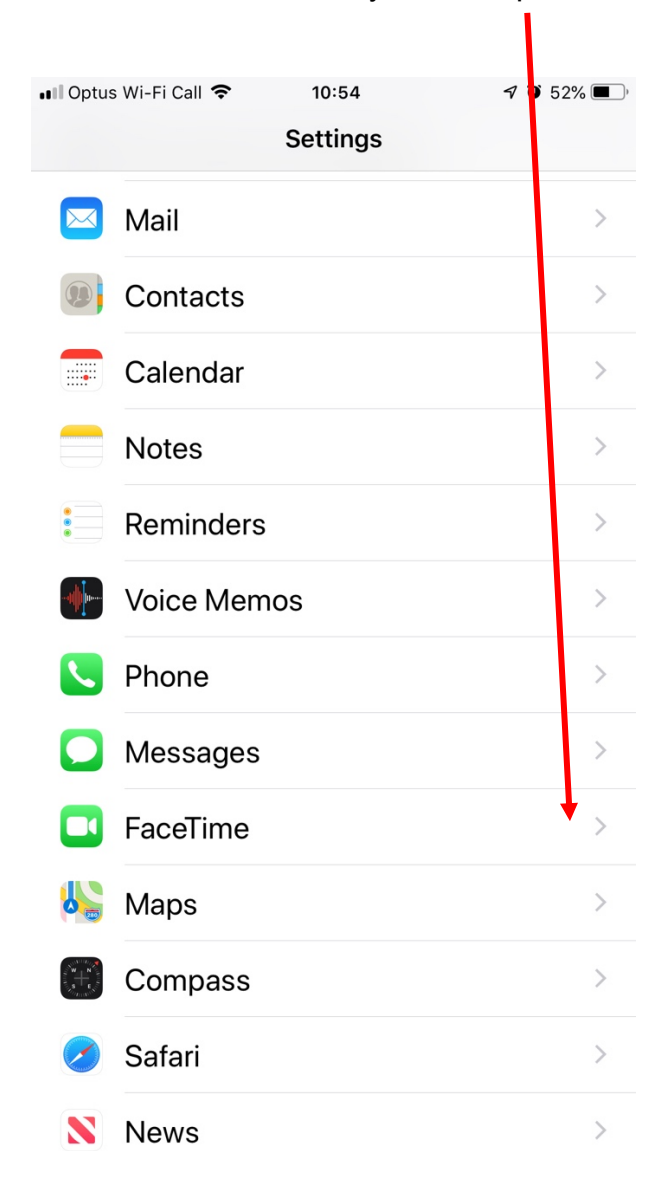

If you're using an iPhone, FaceTime automatically registers your phone number.

For advanced users, to also register your email address on your iPhone, go to

Settings > FaceTime > Use your Apple ID for FaceTime, and sign in with your Apple ID.

The screen will show that "**YOU CAN BE REACHED BY FACETIME AT"**

*And your number will appear.*  $\blacktriangle$ 

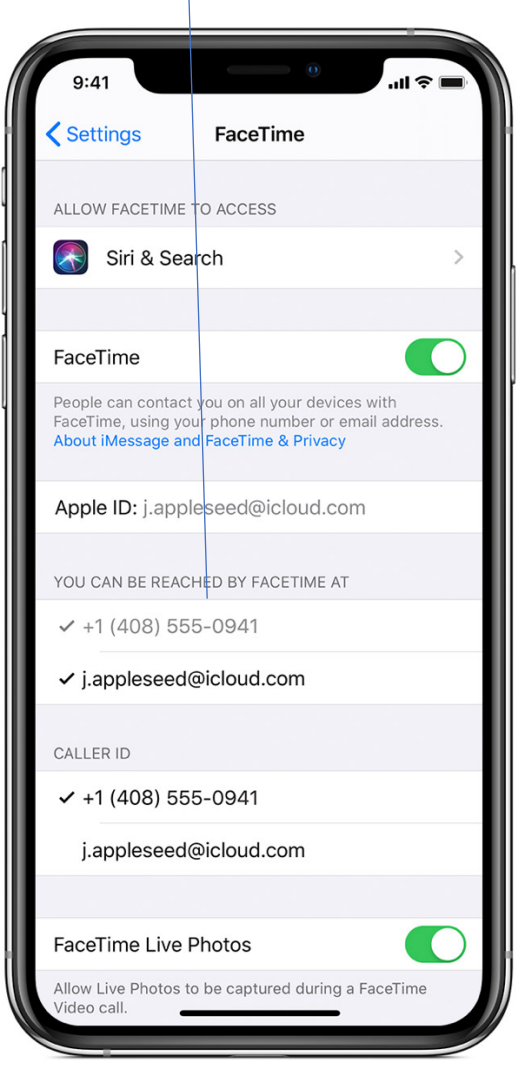

Turn on Facetime on your iPad

If you're using an iPad or iPod touch, register your email address by tapping Settings > FaceTime > Use your Apple ID for FaceTime, and sign in with your Apple ID.

iPads require an Apple ID to make Facetime calls.

To Establish a Facetime call using an iPhone

- Click on the Facetime App on your iPhone
- $\bullet$  In FaceTime, tap  $\bullet$  at the top right.
- Type the name or number you want to call in the entry field at the top, i.e. PSS - then tap Video  $\Box$  o make a video call or tap Audio  $\Diamond$  to
- The contact name will appear in the field

make a FaceTime audio call

• Now click on **Video**

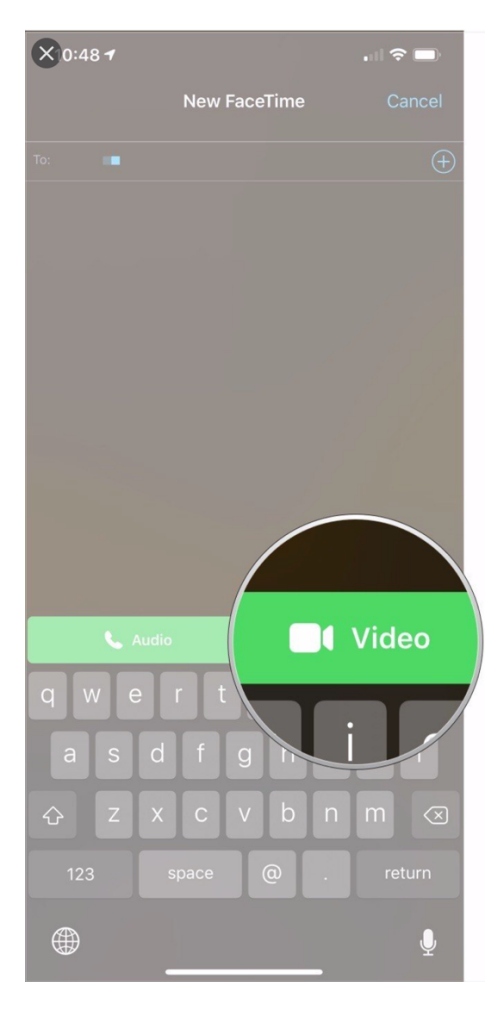

- Wait for PSS to connect
- Begin telemedicine audio / visual discussion.
- End the call by clicking the red **END** button

Receiving a Facetime call via an iPhone

When a FaceTime call comes in, tap any of the following:

- *Accept:* Take the call.
- *Decline:* Decline the call.
- *Remind Me:* Set a reminder to call back.
- *Message:* Send a text message to the caller.

When you click on Accept, you will see PSS at the appointment time.